# **Berikut adalah tampilan hasil screen shoot sistem E-Learning SMK Mutiara Bangsa**

**1. Tampilan Home**

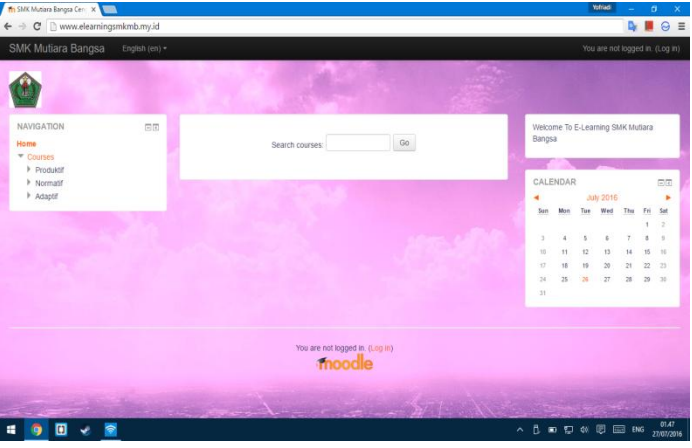

#### **2. Tampilan Login**

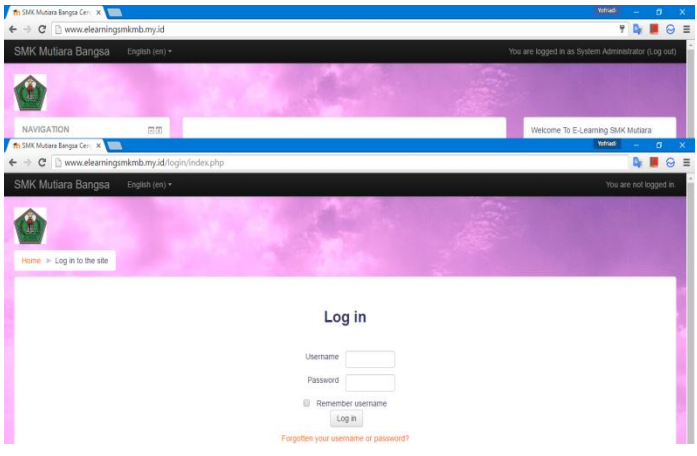

**3. Tampilan Admin**

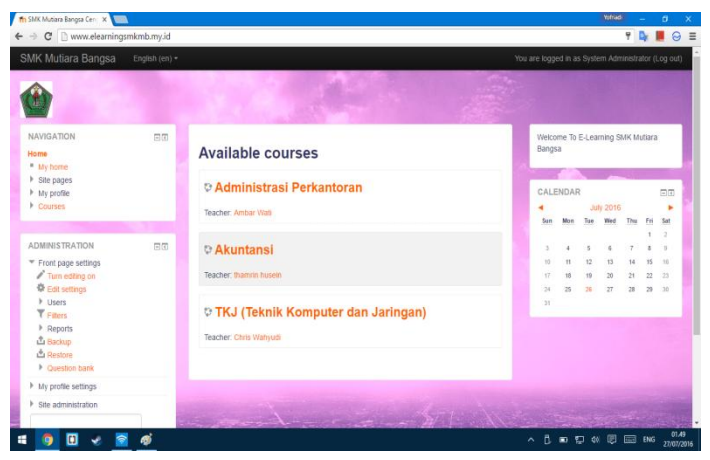

#### **4. Tampilan Add User**

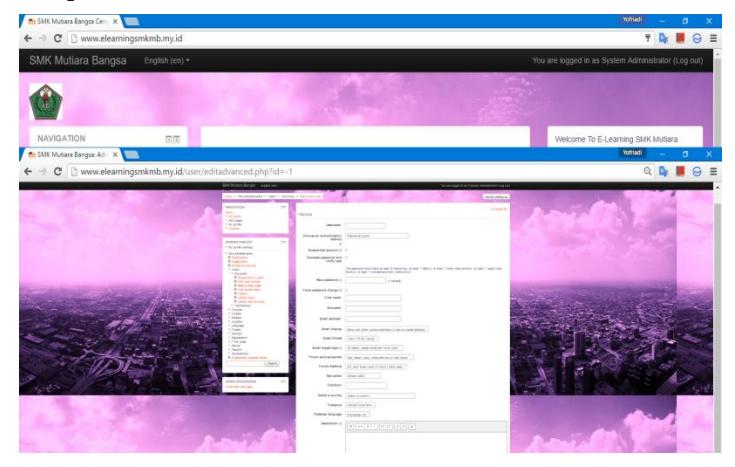

**5. Tampilan User Setelah Login**

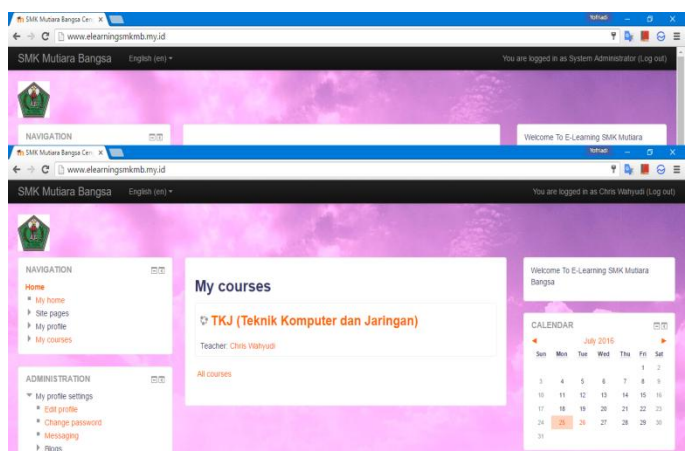

#### **6. Tampilan Profil User**

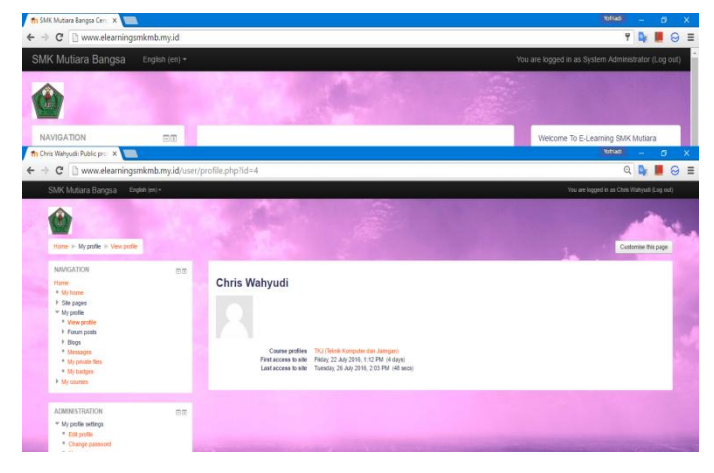

**7. Tampilan Manage Course**

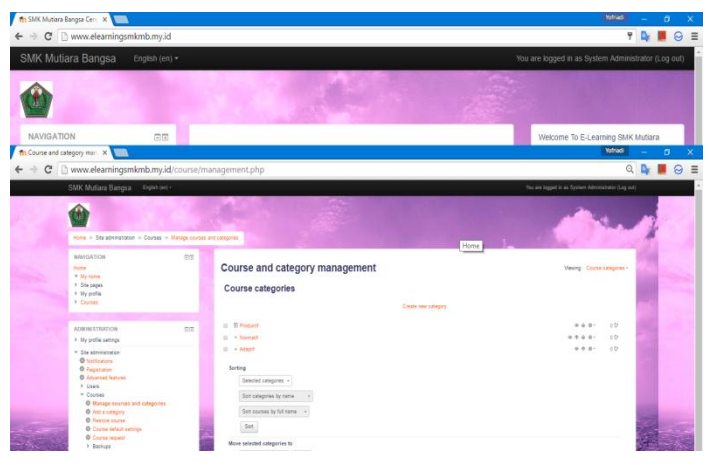

#### **8. Tampilan Membuat Materi**

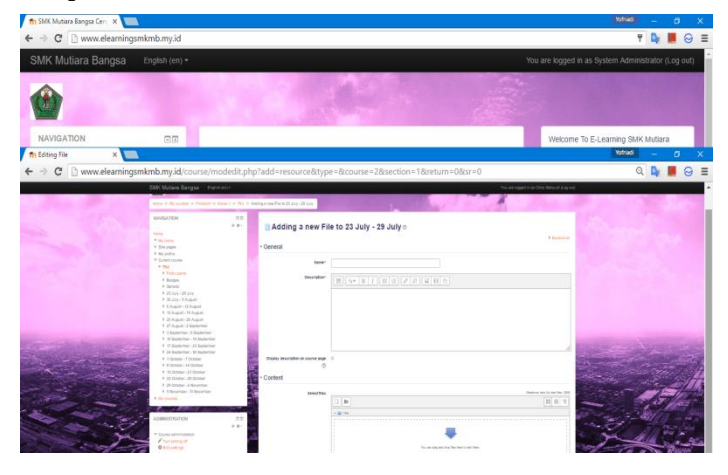

**9. Tampilan Membuat Tugas**

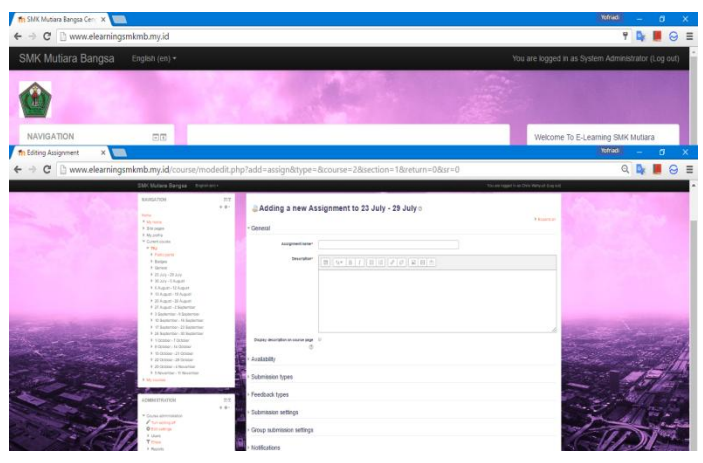

### **10. Tampilan Upload Nilai**

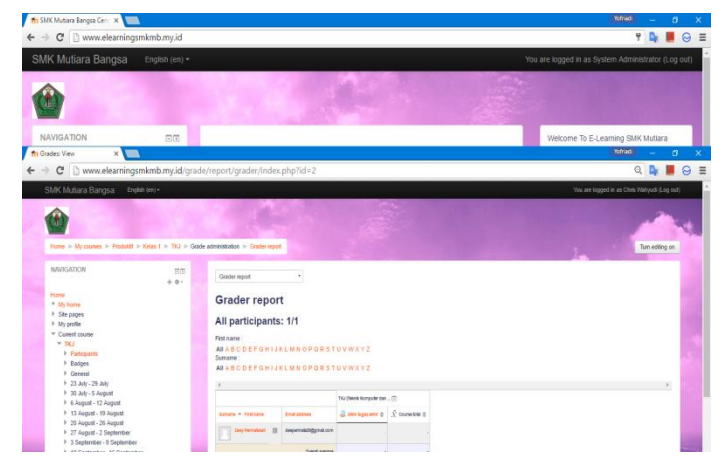

#### **11. Tampilan Forum**

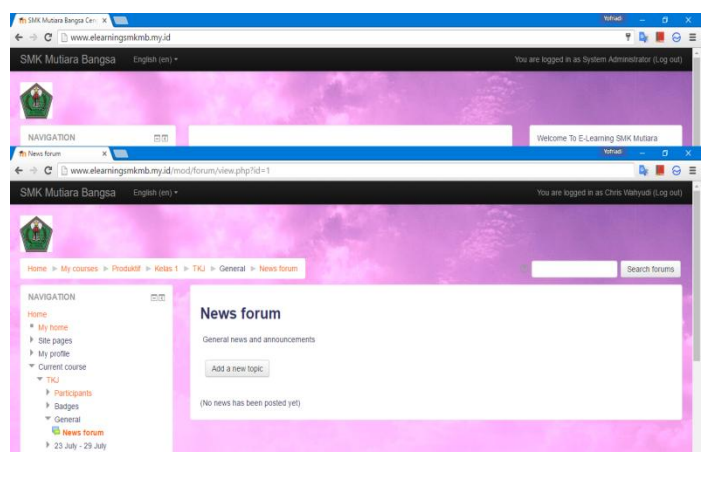

#### **12. Tampilan Course**

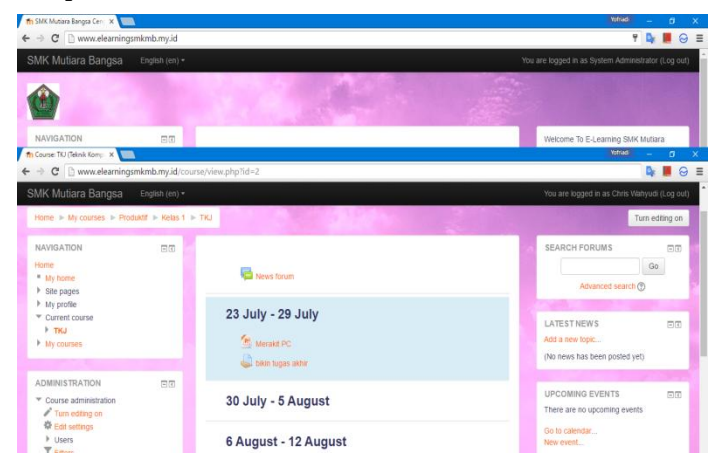